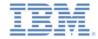

# IBM Worklight V6.1.0 Getting Started

#### Running jQuery Mobile-based Flight Ticket Sample

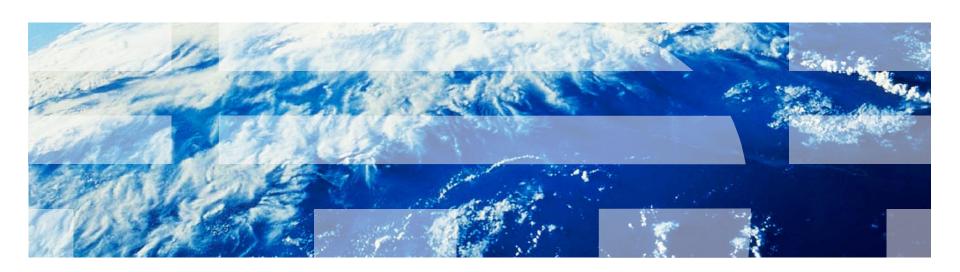

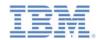

#### **Trademarks**

- IBM, the IBM logo, and ibm.com are trademarks or registered trademarks of International Business Machines Corporation, registered in many jurisdictions worldwide. Worklight is a trademark or registered trademark of Worklight, an IBM Company. Other product and service names might be trademarks of IBM or other companies. A current list of IBM trademarks is available on the Web at "Copyright and trademark information" at <a href="https://www.ibm.com/legal/copytrade.shtml">www.ibm.com/legal/copytrade.shtml</a>.
- Java and all Java-based trademarks and logos are trademarks or registered trademarks of Oracle and/or its affiliates.
- Other company products or service names may be trademarks or service marks of others.
- This document may not be reproduced in whole or in part without the prior written permission of IBM.

#### **About IBM®**

See <a href="http://www.ibm.com/ibm/us/en/">http://www.ibm.com/ibm/us/en/</a>

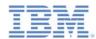

# Agenda

- About this task
- Before you begin
- Known limitations
- Explore the Flight Ticket sample

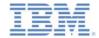

#### About this task

- The Flight Ticket sample app is a hybrid sample application that illustrates an end-to-end scenario. Hybrid applications consist of an application that is developed with web technologies such as HTML, CSS, and JavaScript™.
  - The JavaScript invocations call into a JavaScript native bridge.
  - The bridge enables hybrid applications to access native device capabilities such as GPS or a camera, and to use native device UI controls and navigation.
- This style of applications enables developers to use their existing web skills without needing to learn to program in other languages such as Objective-C or Java<sup>™</sup>.
  - It also frees them from writing multiple versions of the same application for various different platforms.
  - A hybrid application tends to have a similar performance and appearance to a pure native application.

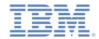

#### About this task

- The Flight Ticket sample app is a business-to-consumer example that demonstrates different capabilities of a hybrid application in an end-to-end scenario.
  - The scenario covers an individual who is making and managing a flight booking.
  - The individual can perform the following activities:
    - Query and book flights
    - Make a payment
    - Cancel a booking
    - Check in
- The code is available as an Eclipse project for Android and as an Xcode project for iOS.

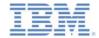

# Starting the application server

- Start the service by using the following instructions:
  - 1.Deploy the flightticket.war file that is provided in module\_60\_4\_FlightTicket to an active application server.
  - 2.Confirm that the FlightTicket application started normally by accessing the URL:
    - http://<host>:<port>/flightticket/
    - The following message on your browser indicates that the service is started and ready to accept requests:
      - simple index.html

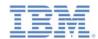

# Agenda

- About this task
- Before you begin
- Known limitations
- Explore the Flight Ticket sample

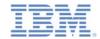

# Before you begin - Android (1 of 3)

- Import the sample project into Worklight® Studio.
  - Select the Copy project into workspace check box.
- Build and deploy the HTTP adapters.
- Build and deploy the Android environment.
- For more information about how to build and deploy the sample, see the following modules:
  - Setting up your Worklight development environment
  - Setting up your Android development environment
  - Adapter framework overview
  - HTTP adapter Communicating with HTTP back-end systems

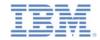

# Before you begin - Android (2 of 3)

- Enable Push Notification.
  - The Push Notification feature uses the Google Cloud Messaging (GCM) service.
  - Configure the Showcase to use the GCM service as follows:
    - Follow the instructions at http://developer.android.com/guide/g oogle/gcm/gs.html to create a GCM sender ID and API key. You might have to create a Google Gmail account.
    - Edit the application-descriptor.xml file in the /apps/mysurance folder of the Android project to add the following element:

```
<pushSender key="API_key"
senderId="GCM_sender_ID"/>
```

```
▼ % module_60_4_FlightTicket
  WL Server Library
  JRE System Library [Java SE 7 (MacOS)
  JavaScript Resources

\( \bigcirc \)
\( \bigcirc \)
adapters

    FTAdapter
    FTPushAdapter
    LoginAdapter
  ▼  FlightTicket
       android
       Common
       iphone
       🕨 🗁 legal
         apns-certificate-sandbox.p12
       application-descriptor.xml
  apps-backup
   backend-service
  bin
```

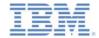

# Before you begin - Android (3 of 3)

- Set the <domain> and <port> element in the FTAdapter.xml file and in the LoginAdapter.xml file, in the /adapter folder of the project.
  - Set the <domain> and <port> element to the IP address and port of the Application Server where you deployed the flightticket.war file.

```
module_60_4_FlightTicket
WL Server Library
server/java
▶ ■ JRE System Library [Java SE 7 (MacOS
▶ ■ JavaScript Resources
adapters
  ▼ → FTAdapter
      iltered.xsl
     FTAdapter.xml
    FTAdapter-impl.js
  FTPushAdapter
  LoginAdapter.xmD
    LoginAdapter-impl.is
FlightTicket
apps-backup
▶  bin
```

```
<wl:adapter xmlns:wl="http://www.worklight.com/integration" xmlns:http="http://
</pre>
  <displayName>FTAdapter</displayName>
  <description>FTAdapter</description>
  <connectivity>
     <connectionPolicy xsi:type="http:HTTPConnectionPolicyType">
       otocol>http
       <domain>localhost</domain>
       <port>9080</port>
     </connectionPolicv>
     <le><loadConstraints maxConcurrentConnectionsPerNode="2"/>
  </connectivity>
   cedure name="HotelREST_getHotelsByFlighSegmentId"/>
   cedure name="HotelREST_bookHotel"/>
   </wl:adapter>
```

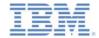

# Before you begin - iOS (1 of 4)

- Import the sample project into Worklight Studio.
  - Select the Copy project into workspace check box.
- Build and deploy the HTTP adapters.
- Build and deploy the iOS environment.
- See the following modules for how to build and deploy the sample:
  - Setting up your Worklight development environment
  - Setting up your iOS development environment
  - Adapter framework overview
  - HTTP adapter Communicating with HTTP back-end systems

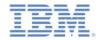

# Before you begin - iOS (2 of 4)

- Enable Push Notification The Push Notification feature uses the Apple Push Notification service (APNs)
- Configure the Showcase to use APNs as follows:
  - Configure the app for APNs with the iOS Provisioning Portal:
    - 1. Create an App ID at the iOS Provisioning Portal.
    - 2. Enable the App ID for APNs.
    - 3. Generate an App ID-specific client Development Push SSL certificate.
    - 4.Create an APNs-enabled provisioning profile for the App ID that you created in step 1.
  - Export the APNs SSL Certificate:
    - 5. Download the certificate that is generated in step 3 onto your MAC.
    - 6. Double-click the certificate (.cer file) to open it in Keychain.
    - 7. Expand "My Certificates", and then expand your certificate.
    - 8. Select the certificate and the private key, and export them as a Personal Information Exchange file with name "apns-certificate-sandbox.p12".
    - Specify a password to protect the certificate.
    - 10. Save apns-certificate-sandbox.p12 into the /apps/FlightTicket folder of the Worklight project.

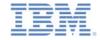

# Before you begin - iOS (3 of 4)

- Configure Worklight Studio:
  - 11. Update the <ipad> and <iphone> sections in the application- descriptor.xml file to specify the password that you chose in step 9.
    - <pushSender password="your\_pwd"/>
  - 12. Update the bundleId attribute of the <ipad> and <iphone> elements in the application-descriptor.xml file to match the App ID that you created in step 1.
- Verify the project settings:
  - 13. Open the project in Xcode.
  - 14. Ensure that the App Identifier matches the App ID that you created in step 1, and that the correct provisioning profiles are used to build and sign the application.

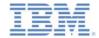

# Before you begin – iOS (4 of 4)

- Set the <domain> and <port> element in the FTAdapter.xml file and in the LoginAdapter.xml file, in the /adapter folder of the project.
  - Set the <domain> and <port> element to the IP address and port of the Application Server where you deployed the flightticket.war file.

```
module_60_4_FlightTicket
WL Server Library
server/java
▶ ■ JRE System Library [Java SE 7 (MacOS
▶ ■ JavaScript Resources
adapters
  ▼ → FTAdapter
      iltered.xsl
     FTAdapter.xml
    FTAdapter-impl.js
  FTPushAdapter
  LoginAdapter.xmD
    LoginAdapter-impl.is
FlightTicket
apps-backup
▶  bin
```

```
<wl:adapter xmlns:wl="http://www.worklight.com/integration" xmlns:http="http://
</pre>
   <displayName>FTAdapter</displayName>
   <description>FTAdapter</description>
   <connectivity>
      <connectionPolicy xsi:type="http:HTTPConnectionPolicyType">
         otocol>http
          <domain>localhost</domain>
         <port>9080</port>
      </connectionPolicy>
      <le><loadConstraints maxConcurrentConnectionsPerNode="2"/>
   </connectivity>
    cedure name="FlightsREST_getTripFlights"/>
    cedure name="BookingsREST_bookFlights"/>
    cedure name="HotelREST_getHotelsByFlighSegmentId"/>
    cedure name="HotelREST_bookHotel"/>
    cedure name="HotelREST_getHotelsByCity"/>
</wl:adapter>
```

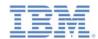

# Agenda

- About this task
- Before you begin
- Known limitations
- Explore the Flight Ticket sample

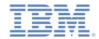

# Known limitations – Android (1 of 2)

There are some known limitations in the Flight Ticket sample that is running on Android.

The following instructions describe how to implement workarounds to these limitations:

- Zooming on Android tablets
  - On Android 3.0+ tablets, the sample is automatically zoomed, which gives a poor user experience.
  - To disable zooming, perform the following steps to set the SDK version to 11 or higher:
    - 1. Right-click the generated Android project, and then click **Properties**.

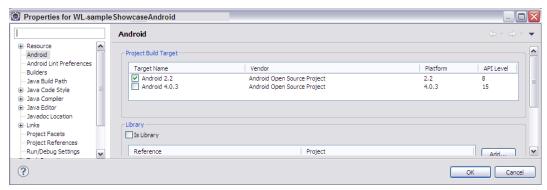

- 2. Click Android in the properties list.
- 3. Change Project Build Target to Android 3.0 or above, and then click OK.

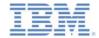

# Known limitations – Android (2 of 2)

4. Edit the AndroidManifest.xml file in the root folder of the generated project, to set android:minSdkVersion to the API level of the Project Build Target.

```
</application>
  <uses-sdk android:minSdkVersion="15" />
</manifest>
```

- The style of the buttons is not rendered correctly on Android 2.3 (CSS gradient as the button background is not fully supported on Android 2.3).
- In the Hotel Details screen, swiping on the hotel photo might not work smoothly on Android devices.
- For more information about known limitations and defects, see the IBM Worklight user documentation.

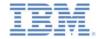

#### Known limitations – iOS

- There are some known limitations in the Flight Ticket sample that is running on iOS. The following instructions describe how to implement workarounds to these limitations:
- Screen rotation
  - Apache Cordova disables screen rotation by default
  - To enable free rotation, perform the following step:
    - Edit CDVMainViewController.m
      - Update method shouldAutorotateToInterfaceOrientation to always return YES in the generated native Xcode project.

```
- (BOOL) shouldAutorotateToInterfaceOrientation: (UIInterfaceOrientation) interfaceOrientation
{
    // Return YES for supported orientations
    return (interfaceOrientation == YES);
}
```

 For more information about known limitations and defects, see the IBM Worklight user documentation.

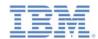

# Agenda

- About this task
- Before you begin
- Known limitations
- Explore the Flight Ticket sample

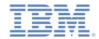

## Explore the sample

- Load the Flight Ticket sample app.
  - The Login screen is displayed.
- Log in to the app:
  - User name = demo
  - Password = demo
- Click Login.
  - A confirmation dialog opens that requests to send notification to you if you did not subscribe before.

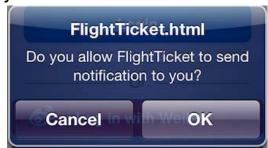

 Tap or click **OK**. An alert is displayed to confirm the subscription.

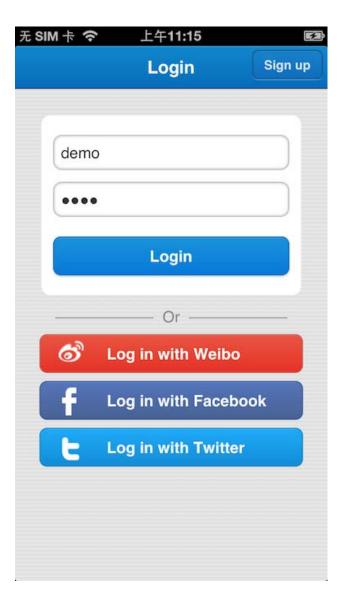

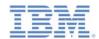

## Explore the sample

- Load the Flight Ticket sample app.
  - The main screen is displayed.
- There are six features:
  - Book Flights
  - My Flights
  - Flight Status (not implemented)
  - Special Tickets (not implemented)
  - My Center
  - Travel Assistant

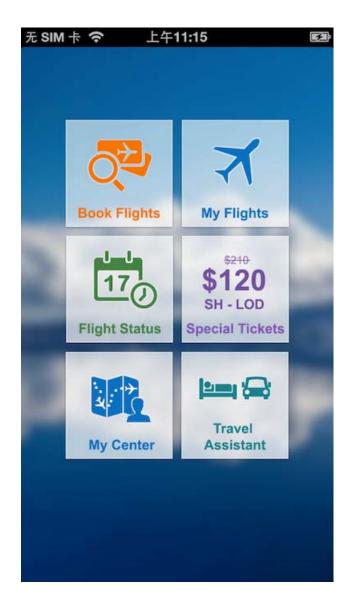

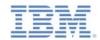

- Tap or click Book Flights on the main screen to begin the flight booking process.
  - The Search Flights screen is displayed.
- Tap or click One Way or Round Trip.

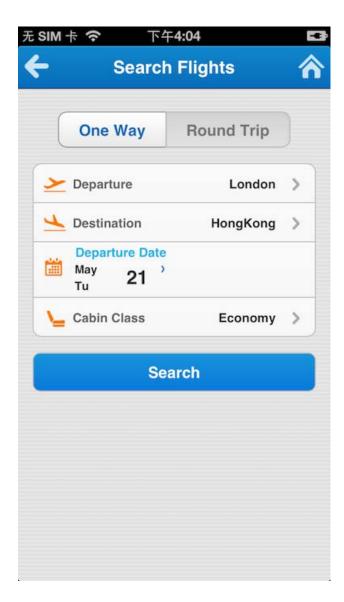

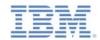

- Tap or click the following search options:
  - Departure to set the departure airport
  - Destination to set the destination airport
  - Departure Date to set the departure date
  - Return Date to set the return date
  - Cabin Class to set the cabin class

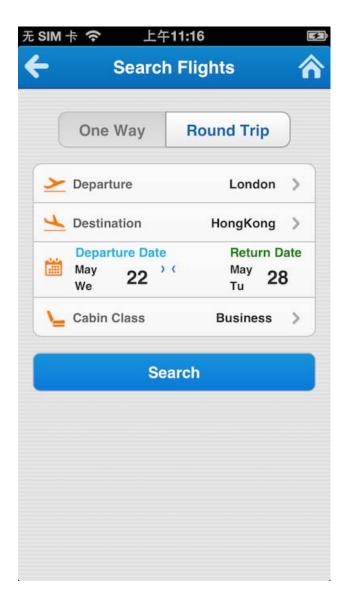

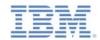

- Departure and Destination airports
  - Tap or click **Departure or Destination** to display the Select Airport screen.
- The airport list is pre-populated with the most popular airport cities.
  - Tap or click a city to select it.
- Use the **Search** field to search for a hot city.
  - Search text is not case-sensitive:
     London, LonDON, or LONDON
     return the same result.

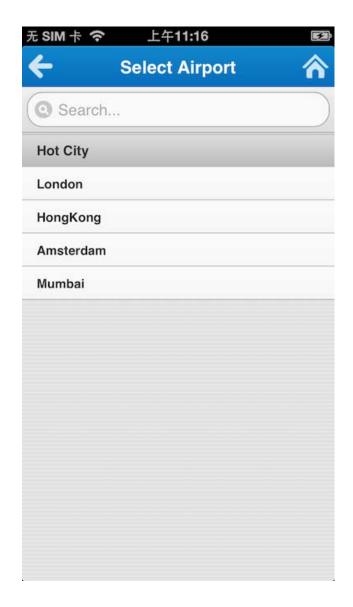

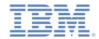

- Departure and Return dates
  - Tap or click **Departure Date** or **Return Date** to display the date selector.
- Use the date selector roller to set the required departure date or return date.
  - Tap or click **Set** to add the date to the flight search criteria.

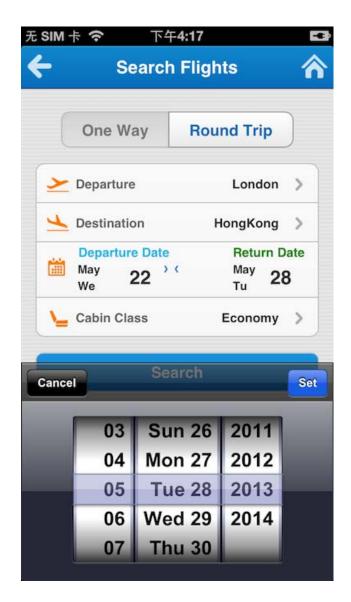

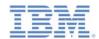

- On the Search Flights screen, tap or click **Search** to begin the flight search.
  - The Outbound Flight screen is displayed.
- Tap or click an outbound flight to select it.

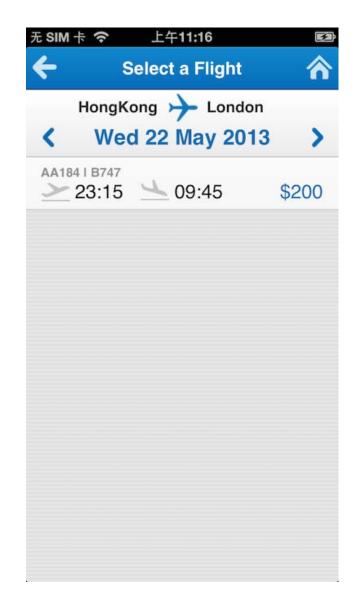

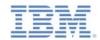

- If you selected Round Trip on the Search Flights screen, the Return Flight screen is displayed.
- Tap or click a return flight to select it.

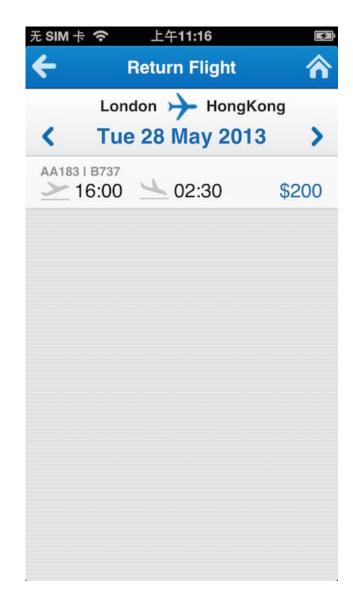

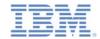

- The Book Ticket screen displays the following details:
  - Selected flight information
  - Passenger information
- The Flight Ticket sample is prepopulated with one default passenger details.
- Tap or click the upper right button to add a passenger.

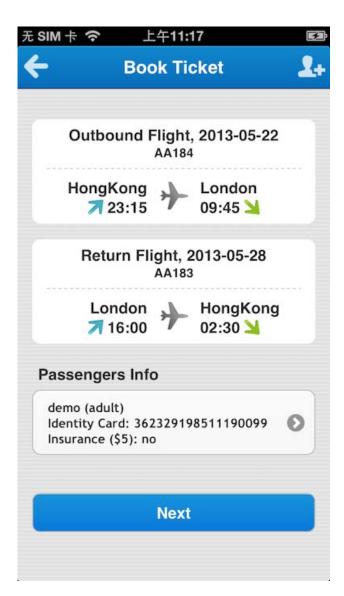

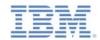

 Tap or click an existing passenger on the Book Ticket screen to update the passenger details or delete the entry.

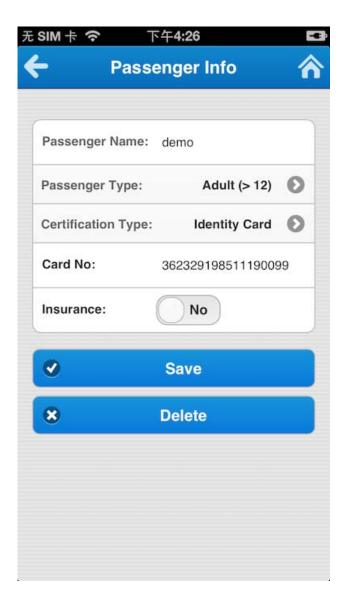

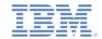

- Tap or click **Next** on the Book Ticket screen to continue to the order process.
  - The Order Summary screen is displayed.
- The Order Summary screen displays your order details.

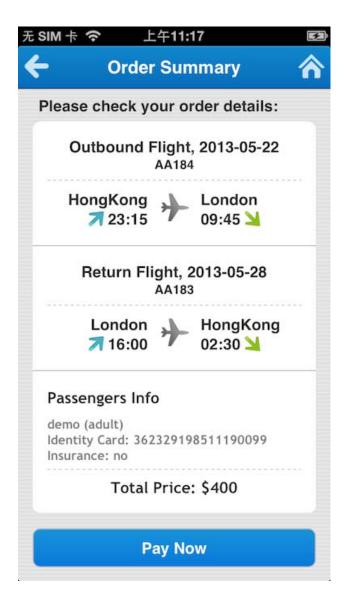

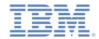

- Tap or click Pay Now at the bottom of the Order Summary screen to confirm the booking and make your payment.
  - An alert is displayed to confirm your payment.

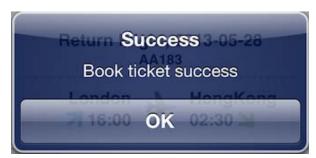

- Tap or click **OK**.
  - The Book Hotel screen is displayed.

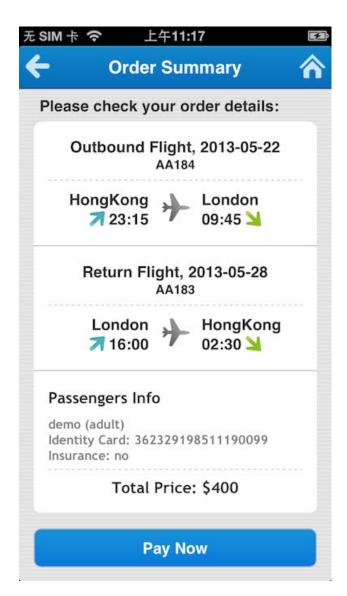

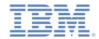

- The Book Hotel screen displays a list of hotels, according to the selected flight.
  - Tap or click a hotel. The Hotel Details screen is displayed.

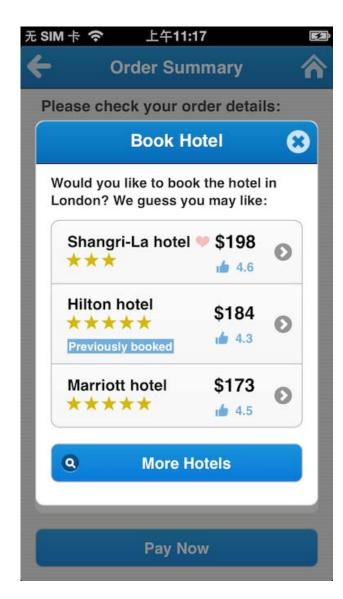

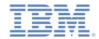

- The Hotel Details screen displays information about the selected hotel.
  - Swipe left or right on the photo to see different photos of the hotel.
- Tap or click Next.
  - The Booking page is displayed.

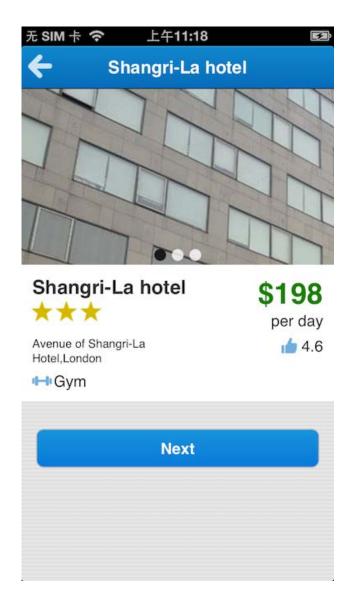

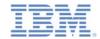

- Tap or click the following booking options:
  - Check in date to set the date when you check in.
  - Check out date to set the date when you check out.
  - Room Type to set the room type.
  - Room Number to set the room number.
- Tap or click Book Now.

An alert is displayed to confirm

the booking.

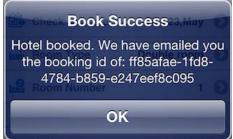

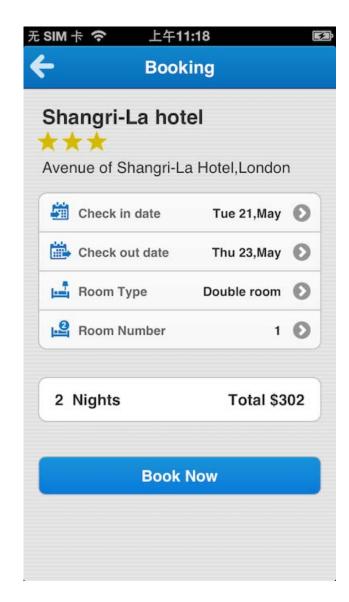

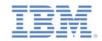

- Tap or click My Flights on the main screen to view your flights.
  - The My Flights screen displays your booked flights.
- Tap or click a flight to select it.

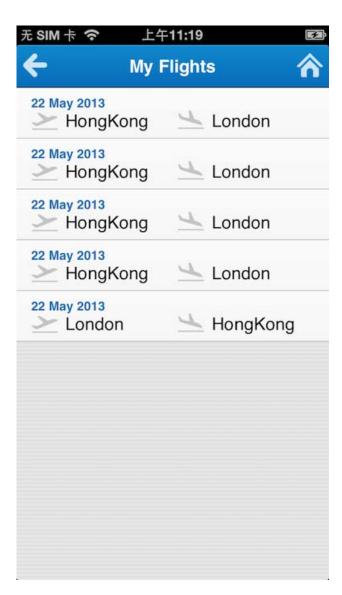

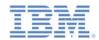

The selected flight is displayed.

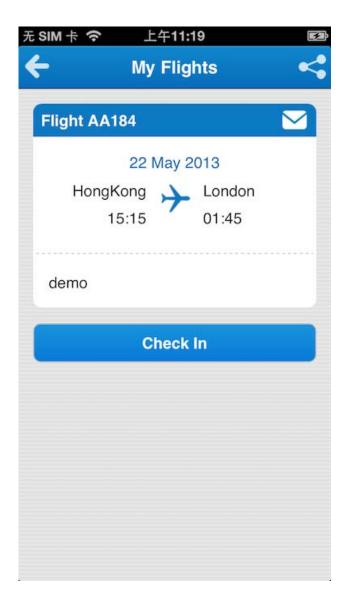

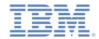

- Tap or click the message icon on the My Flights screen to view the notifications that relate to the selected flight.
  - The Notifications screen is displayed.

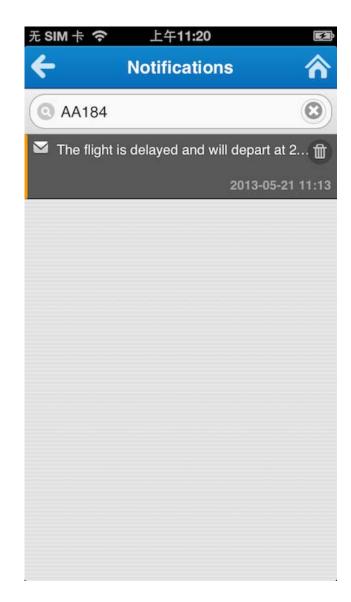

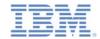

- Tap or click the social-share icon on the My Flights screen to post a social message.
  - The Share screen is displayed.
- Tap or click Post on Weibo/Facebook/Twitter to post a message to social network.
  - An alert is displayed to confirm the post.

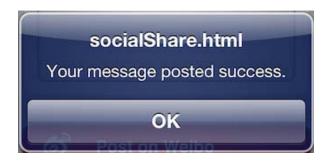

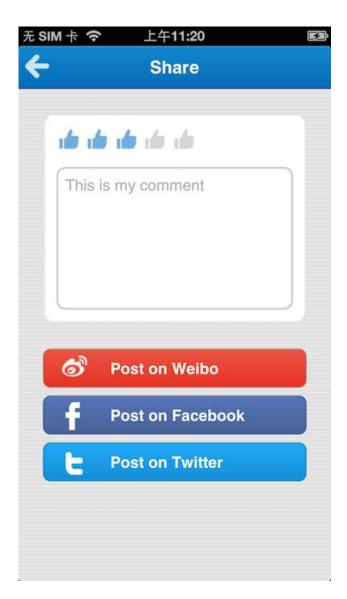

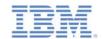

- Tap or click Check In on the My Flights screen to check in.
  - The Select Seat screen is displayed.
- Tap or click an empty seat to select it.
  - An alert is displayed to confirm selection.

You selected seat: 2D

 If you select an occupied seat, a warning is displayed.

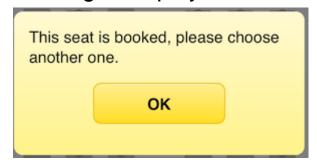

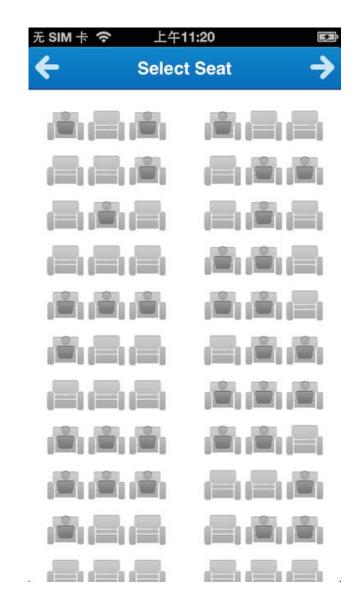

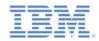

- Tap or click the seat again to cancel your selection.
- Tap or click another seat to change your selection.
- Tap or click the right arrow → to create your boarding pass.

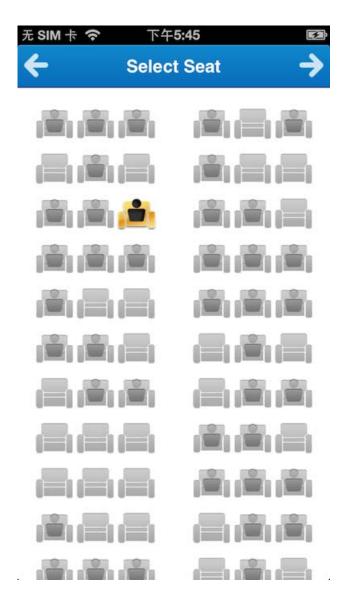

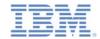

- The Boarding Pass screen displays your boarding pass details.
- The Boarding Pass screen also displays a Quick Response Code (QR Code) that contains your boarding pass details in a machinereadable format.

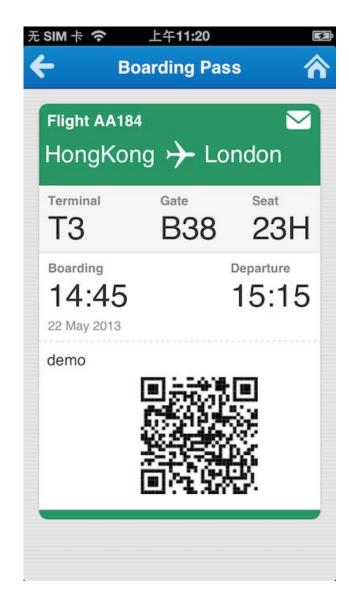

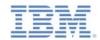

- Tap or click My Center on the main screen to view your profile.
  - The Profile screen is displayed.
- Tap or click **Logout** to log out of the app.
- Tap or click the message icon to view all notifications.
  - The Notifications screen is displayed.

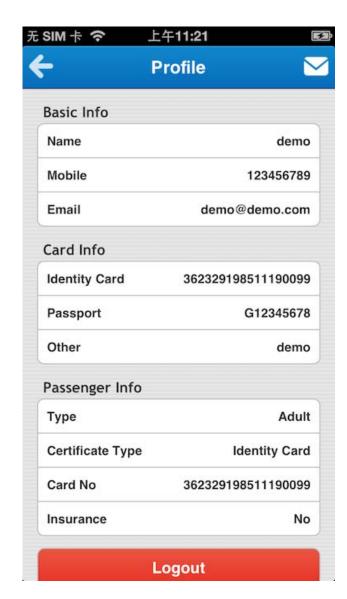

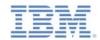

- The Notifications screen displays all the notifications. There are three types of notifications.
  - Tap or click a notification to expand it.
  - Tap or click the **delete** icon to remove the notification.

Use the **Search** field to search for the notifications of a specific flight.

Type a flight number in the search box.

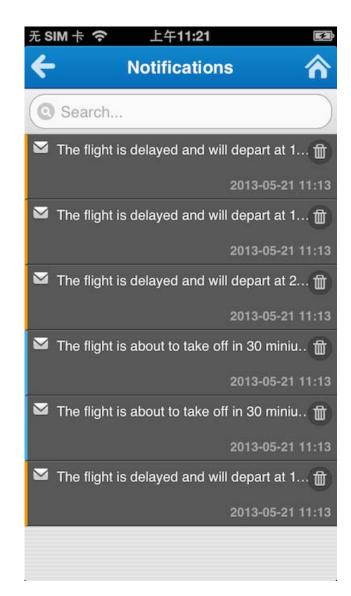

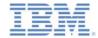

- Server Notification
  - Go to the Flight Ticket server to send a notification:
    http://<host>:<port>/flightticket/notification.html
  - Set the Flight Number.
  - Select a Message Type: Delayed or Reminder.
  - Set the Worklight Server address.
  - Click Post Message.

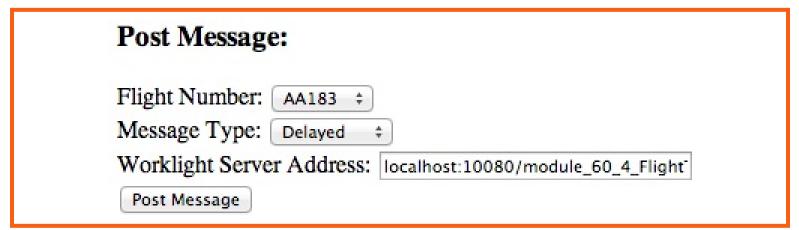

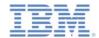

- Client Notification:
  - If the app is running in the foreground, an alert informs you that you received a new message.

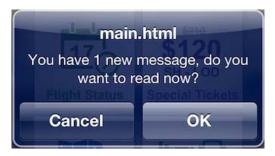

- If the app is not running, the notification is displayed in the status bar.
  - Click the notification to wake up the app

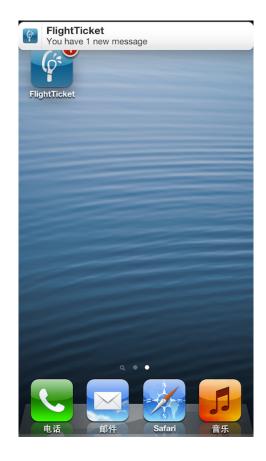

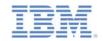

## Explore the sample: Travel Assistant ESIM To Sample:

- Tap or click Travel Assistant on the main screen to search/book a hotel.
  - The Book a Hotel screen displays a hotel list near to the airport of your flights.
- Tap or click a hotel to book the hotel.
- Tap or click the search icon to search hotels.
  - The Search Hotel screen is displayed.

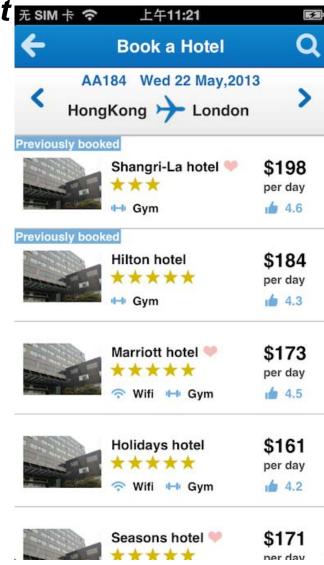

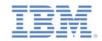

## Explore the sample: Travel Assistant ESM + S

- Use the Search Hotel screen to search hotels of a city with different options:
  - Near Airport, Downtown, or Shopping Mall

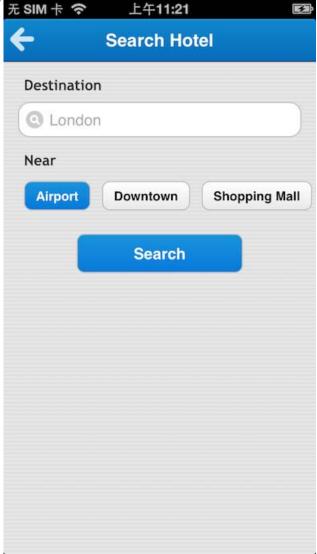

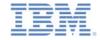

### **Notices**

- Permission for the use of these publications is granted subject to these terms and conditions.
- This information was developed for products and services offered in the U.S.A.
- IBM may not offer the products, services, or features discussed in this document in other countries. Consult your local IBM representative for information on the products and services currently available in your area. Any reference to an IBM product, program, or service is not intended to state or imply that only that IBM product, program, or service may be used. Any functionally equivalent product, program, or service that does not infringe any IBM intellectual property right may be used instead. However, it is the user's responsibility to evaluate and verify the operation of any non-IBM product, program, or service.
- IBM may have patents or pending patent applications covering subject matter described in this document.
   The furnishing of this document does not grant you any license to these patents. You can send license inquiries, in writing, to:
  - IBM Director of Licensing IBM Corporation North Castle Drive Armonk, NY 10504-1785 U.S.A.
- For license inquiries regarding double-byte character set (DBCS) information, contact the IBM Intellectual Property Department in your country or send inquiries, in writing, to:
  - Intellectual Property Licensing Legal and Intellectual Property Law IBM Japan Ltd.
     1623-14, Shimotsuruma, Yamato-shi Kanagawa 242-8502 Japan
- The following paragraph does not apply to the United Kingdom or any other country where such provisions are inconsistent with local law: INTERNATIONAL BUSINESS MACHINES CORPORATION PROVIDES THIS PUBLICATION "AS IS" WITHOUT WARRANTY OF ANY KIND, EITHER EXPRESS OR IMPLIED, INCLUDING, BUT NOT LIMITED TO, THE IMPLIED WARRANTIES OF NON-INFRINGEMENT, MERCHANTABILITY OR FITNESS FOR A PARTICULAR PURPOSE. Some states do not allow disclaimer of express or implied warranties in certain transactions, therefore, this statement may not apply to you.
- This information could include technical inaccuracies or typographical errors. Changes are periodically made to the information herein; these changes will be incorporated in new editions of the publication. IBM may make improvements and/or changes in the product(s) and/or the program(s) described in this publication at any time without notice.
- Any references in this information to non-IBM Web sites are provided for convenience only and do not in any manner serve as an endorsement of those Web sites. The materials at those Web sites are not part of the materials for this IBM product and use of those Web sites is at your own risk.
- IBM may use or distribute any of the information you supply in any way it believes appropriate without incurring any obligation to you.
- Licensees of this program who wish to have information about it for the purpose of enabling: (i) the
  exchange of information between independently created programs and other programs (including this one)
  and (ii) the mutual use of the information which has been exchanged, should contact:
  - IBM Corporation
     Dept F6, Bldg 1
     294 Route 100
     Somers NY 10589-3216
     USA

- Such information may be available, subject to appropriate terms and conditions, including in some cases, payment of a fee.
- The licensed program described in this document and all licensed material available for it are provided by IBM under terms of the IBM Customer Agreement, IBM International Program License Agreement or any equivalent agreement between us.
- Information concerning non-IBM products was obtained from the suppliers of those products, their
  published announcements or other publicly available sources. IBM has not tested those products and
  cannot confirm the accuracy of performance, compatibility or any other claims related to non-IBM products.
  Questions on the capabilities of non-IBM products should be addressed to the suppliers of those products.

#### COPYRIGHT LICENSE:

- This information contains sample application programs in source language, which illustrate programming techniques on various operating platforms. You may copy, modify, and distribute these sample programs in any form without payment to IBM, for the purposes of developing, using, marketing or distributing application programs conforming to the application programming interface for the operating platform for which the sample programs are written. These examples have not been thoroughly tested under all conditions. IBM, therefore, cannot guarantee or imply reliability, serviceability, or function of these programs.
- Each copy or any portion of these sample programs or any derivative work, must include a copyright notice
  as follows:
  - © (your company name) (year). Portions of this code are derived from IBM Corp. Sample Programs.
     © Copyright IBM Corp. \_enter the year or years\_. All rights reserved.

### **Privacy Policy Considerations**

- IBM Software products, including software as a service solutions, ("Software Offerings") may use cookies or other technologies to collect product usage information, to help improve the end user experience, to tailor interactions with the end user or for other purposes. In many cases no personally identifiable information is collected by the Software Offerings. Some of our Software Offerings can help enable you to collect personally identifiable information. If this Software Offering uses cookies to collect personally identifiable information, specific information about this offering's use of cookies is set forth below.
- Depending upon the configurations deployed, this Software Offering may use session cookies that collect session information (generated by the application server). These cookies contain no personally identifiable information and are required for session management. Additionally, persistent cookies may be randomly generated to recognize and manage anonymous users. These cookies also contain no personally identifiable information and are required.
- If the configurations deployed for this Software Offering provide you as customer the ability to collect personally identifiable information from end users via cookies and other technologies, you should seek your own legal advice about any laws applicable to such data collection, including any requirements for notice and consent. For more information about the use of various technologies, including cookies, for these purposes, see IBM's Privacy Policy at <a href="http://www.ibm.com/privacy">http://www.ibm.com/privacy</a> and IBM's Online Privacy Statement at <a href="http://www.ibm.com/privacy/details">http://www.ibm.com/privacy/details</a> the sections entitled "Cookies, Web Beacons and Other Technologies" and the "IBM Software Products and Software-as-a-Service Privacy Statement" at <a href="http://www.ibm.com/software/info/product-privacy">http://www.ibm.com/software/info/product-privacy</a>.

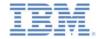

## Support and comments

- For the entire IBM Worklight documentation set, training material and online forums where you can post questions, see the IBM website at:
  - http://www.ibm.com/mobile-docs

### Support

- Software Subscription and Support (also referred to as Software Maintenance) is included with licenses purchased through Passport
  Advantage and Passport Advantage Express. For additional information about the International Passport Advantage Agreement and the
  IBM International Passport Advantage Express Agreement, visit the Passport Advantage website at:
  - http://www.ibm.com/software/passportadvantage
- If you have a Software Subscription and Support in effect, IBM provides you assistance for your routine, short duration installation and usage (how-to) questions, and code-related questions. For additional details, consult your IBM Software Support Handbook at:
  - http://www.ibm.com/support/handbook

### Comments

- We appreciate your comments about this publication. Please comment on specific errors or omissions, accuracy, organization, subject
  matter, or completeness of this document. The comments you send should pertain to only the information in this manual or product and
  the way in which the information is presented.
- For technical questions and information about products and prices, please contact your IBM branch office, your IBM business partner, or your authorized remarketer.
- When you send comments to IBM, you grant IBM a nonexclusive right to use or distribute your comments in any way it believes
  appropriate without incurring any obligation to you. IBM or any other organizations will only use the personal information that you supply
  to contact you about the issues that you state.
- Thank you for your support.
- Submit your comments in the IBM Worklight Developer Edition support community at:
  - https://www.ibm.com/developerworks/mobile/worklight/connect.html
- If you would like a response from IBM, please provide the following information:
  - Name
  - Address
  - Company or Organization
  - Phone No.
  - Email address

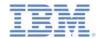

## Thank You

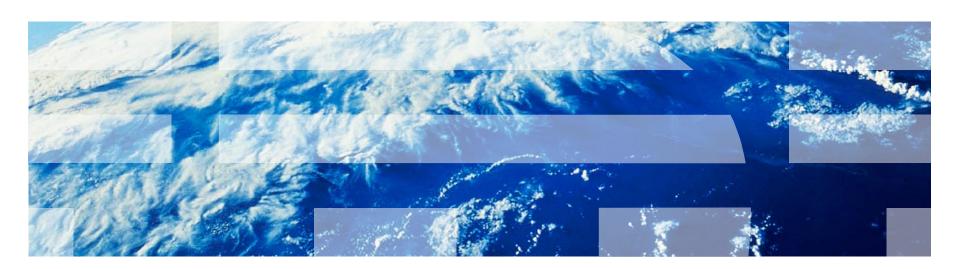